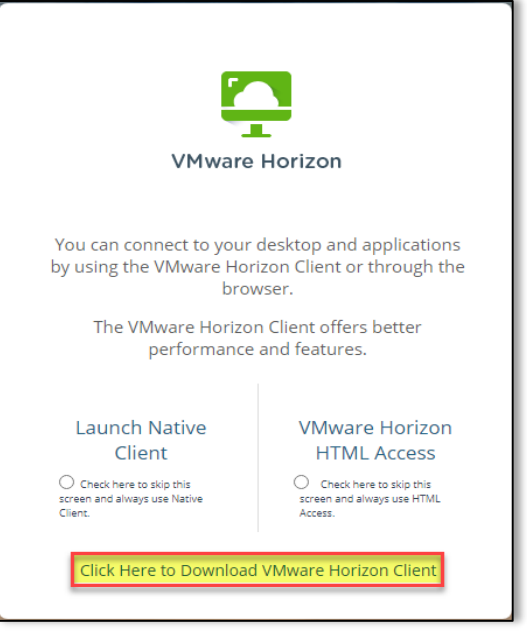

- 1. Open a web browser and go to [https://remote.vdi.medcity.net](https://remote.vdi.medcity.net/)
- 2. **You can select to download the client or choose HTML for web version and NO client download.**

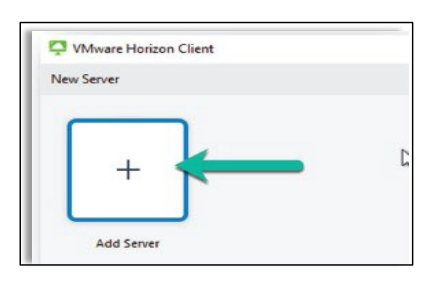

5. Open the **VMware Horizon Client.** 6. Select **Add Server**

**HCA** <sup>†</sup> Houston Healthcare"

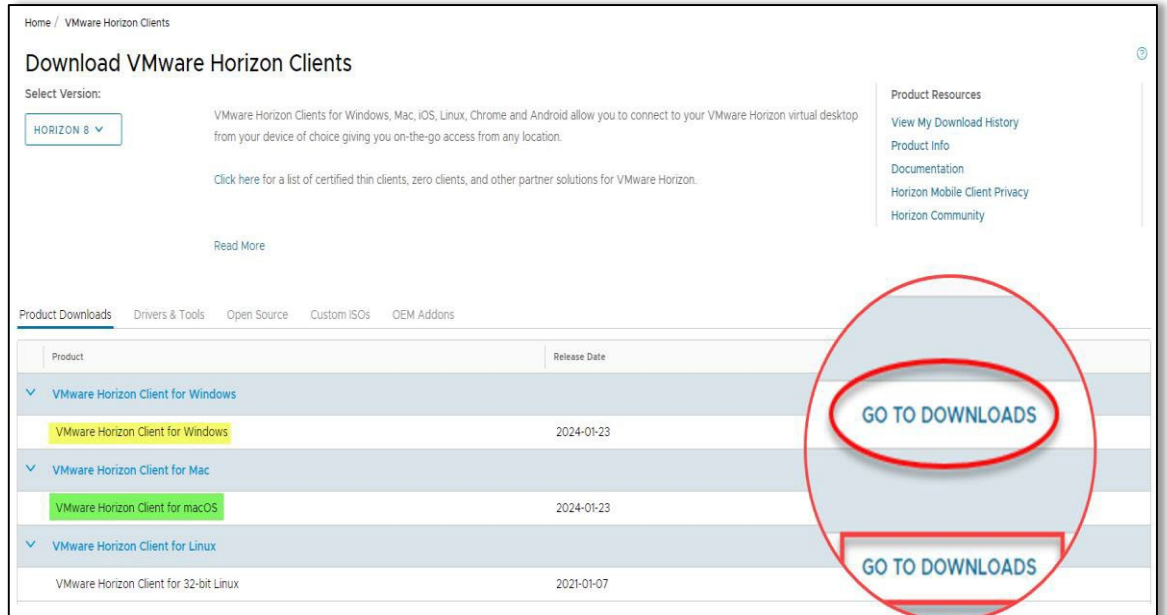

- 3. Select **GO TO DOWNLOADS** next to the option that matches your workstation
- 4. Click **Download Now,** then click **Install \*\*You will need ADMIN Rights to Install\*\***

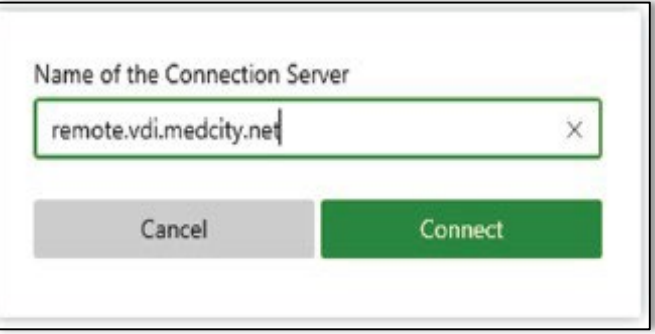

7. Enter: **remote.vdi.medcity.net** 8. Select *Connect* to

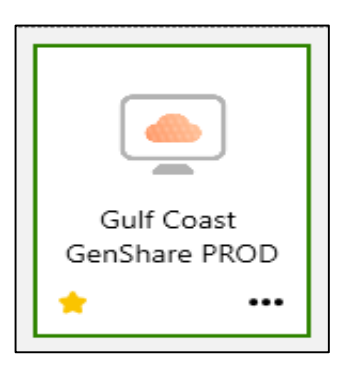

authenticate to the HCA Healthcare network and then select your desktop when prompted.